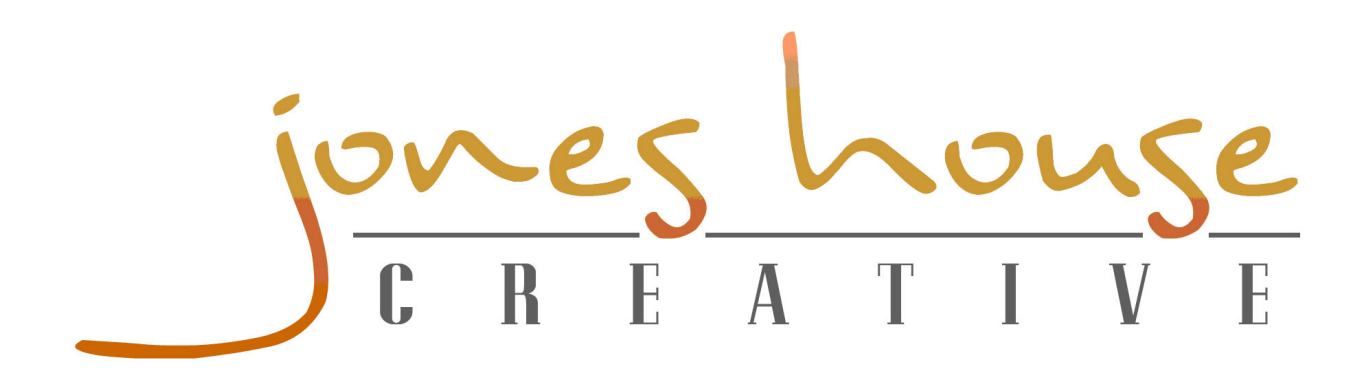

## **How to Add a Favicon to Your Website**

**STEP 1:** Create your favicon image using a photo editing system or favicon generator. Your final favicon dimensions should be 16 x 16 pixels. In this tutorial, we will be using a free online favicon generator called Favicon.cc (http://www.favicon.cc).

**Sub-Step A:** Click "Import image"

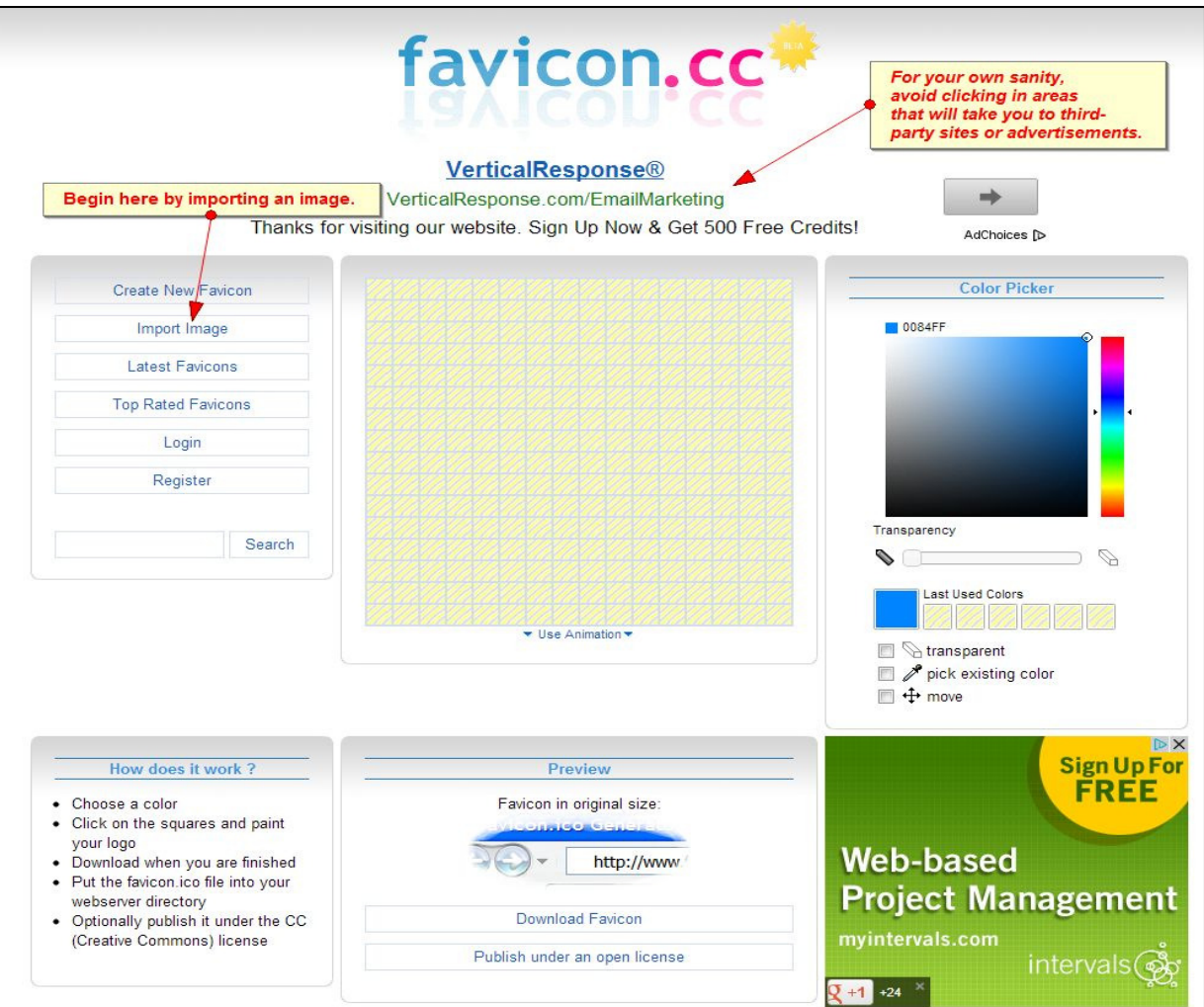

**Tutorial Compliments of JHC. www.JonesHouseCreative.com Page 1 of 3** 

**Sub-Step B:** Click "Choose File" and browse to the desired image on your computer. Select the "Keep dimensions" radio button and click "Upload."

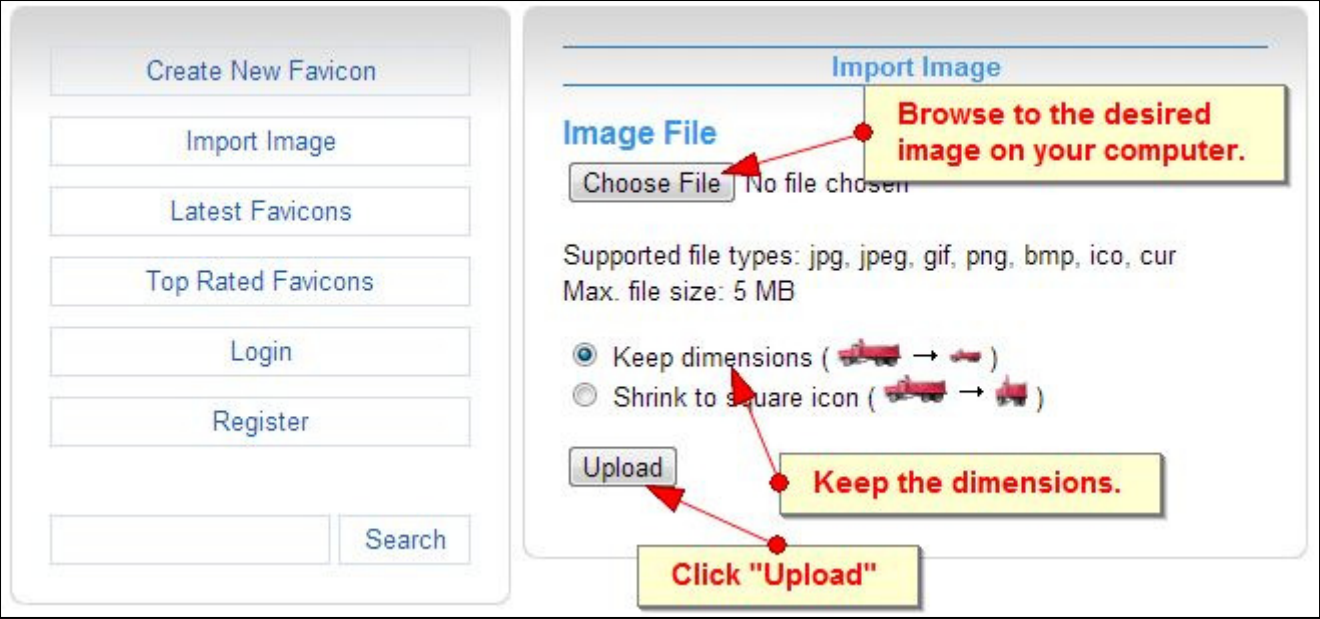

**Sub-Step C:** Preview your image. When ready, click "Download Favicon." Save the image (titled favicon.ico) to your desktop or other easy to navigate location.

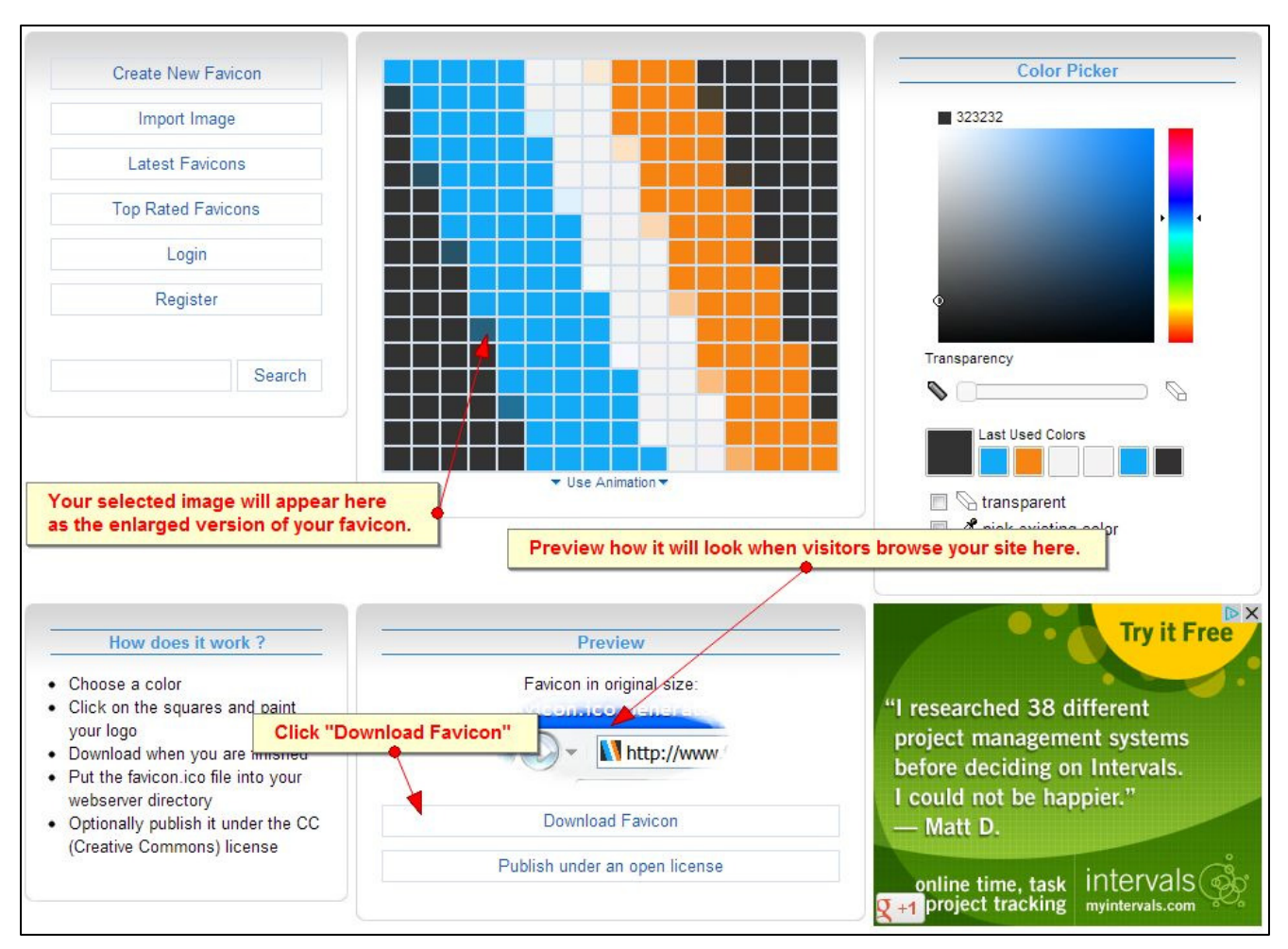

**Tutorial Compliments of JHC. www.JonesHouseCreative.com Page 2 of 3** 

**STEP 2:** Open your FTP client. (If you are unfamiliar with FTP clients, please see our instructions on using FTP before transferring files at the server level.)

**STEP 3:** Transfer the favicon.ico to your web server in two places.

(1) On your website server side, browse to *public html.* From your computer side, highlight and transfer the *favicon.ico* file into the site server side.

(2) Browse to public\_html > wp-content > themes > Your Active Theme Name > images. Once again, highlight the *.ico* file on your computer side and transfer to the images folder.

**STEP 4:** From your Wordpress dashboard, hover over "Appearance" and select "Editor." Open the file titled "Header" or "Header.php."

**STEP 5:** Press Ctrl+F to search and look for a line of code starting with: **<link rel="shortcut icon"** and ending with **/favicon.icon" />**. Highlight the entire line of code, if it exists in your theme, and replace it with the following (below the *<head*> and before the *</head*> tags:

**<link rel="shortcut icon" href="<?php bloginfo('stylesheet\_directory'); ?>/favicon.ico" />** 

Save your changes.

**STEP 6:** Visit the front end of your website. If the icon does not show up in the tab/window, press Ctrl+F5 to clear your cache and refresh the site.

> **Tutorial Compliments of JHC. www.JonesHouseCreative.com Page 3 of 3**